## ホログラフィック・ディスプレイ研究会 鈴木・岡田記念賞授賞式での Zoom 利用方法

2020 年 7 月 29 日 作成 2021 年 5 月 18 日 改定

鈴木・岡田記念賞授賞式にご参加くださいまして、誠にありがとうございます。授賞式での Zoom 利用 方法をご案内いたします。

※「Zoom を利用したオンライン研究会における参加者への注意事項」(\*1)および「Zoom を利用したオ ンライン研究会における参加者への注意事項」(\*2)もあわせてご参照ください。

(\*1) [http://www.hodic.org/Meetings/HODIC\\_Zoom\\_manual.pdf](http://www.hodic.org/Meetings/HODIC_Zoom_manual.pdf)

(\*2) [http://www.hodic.org/Meetings/HODIC\\_instructions.pdf](http://www.hodic.org/Meetings/HODIC_instructions.pdf)

授賞式

## 音声をミュートにしてください。ビデオは、祝福を伝えるためオンにすることを強く推奨いたします。 以下、祝福の表現方法を説明いたします。

- [1] 会長あいさつ及び選考委員長の選考結果説明の後に、各受賞者への賞状と副賞の授与になります。
- [2] 会長が賞状を読み上げられますので、終わりま したら「おめでとう」と発話してください。音 声がミュートなため声は届きませんが、祝福の 口パク映像が届きます。

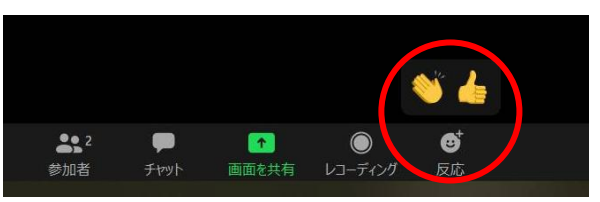

また、画面下の「反応」にあるアイコン(拍手、Good など)を押下してください。画面上にア イコンが表示されている間、アイコンが参加者全員に伝わります。しばらくすると自動的にアイ コンが消えますので、必要に応じて再度押下してください。

- [3] 受賞者が挨拶をします。挨拶を終えましたら「おめでとう」と発話してください。また、画面下 の「反応」にあるアイコンを押下してください。
- [4] [2][3]を繰り返します。

記念講演

## 音声をミュート、ビデオをオフにしてください。

受賞者の講演が終わる度に、画面下の「反応」にあるアイコンを押下してください。